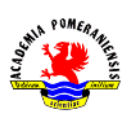

### Ćwiczenie nr 5 i 6 – Modyfikacja elementów.

### Modyfikacja obiektów graficznych

Zaletą programu AutoCAD są polecenia edycyjne, wśród których można wyróżnić przekształcenia geometryczne realizujące matematyczne operacje przekształceń liniowych przestrzeni (np. translacje, obrót), konstrukcyjne, nie tylko modyfikujące obiekty, ale również tworzące nowe (wśród nich wyróżnia się podklasę poleceń powielających) oraz polecenia edycyjne dostosowane indywidualnie do różnych typów obiektów.

### Przekształcenia geometryczne

### Przesuń (\_move)

To polecenie realizuje translację o wektor. Wektor ten definiuje się przez podanie dwóch punktów, tj. początku i końca wektora, lub przez podanie jego składowych  $(v_x, v_y)$ . Jeżeli zachodzi potrzeba przesunięcia określonych obiektów tak, aby konkretny ich punkt A znalazł się w określonym miejscu B, np. nasunięcie łuku na okrąg tak, aby ich środki się pokryły, to wektor definiuje się przez dwa punkty wskazując najpierw punkt A (środek łuku), a potem B (środek okręgu). W drugim przypadku, na pytanie o punkt pierwszy należy podać współrzędne wektora oddzielone przecinkiem, a na pytanie o drugi wcisnąć ENTER.

### Obróć (\_rotate)

To polecenie wykonuje obrót obiektów o zadany kąt  $\varphi$  wokół wskazanego punktu 0. Jeśli nieznana jest wartość kąta obrotu, a znana jest końcowa orientacja obiektu, np. należy sprowadzić do piony prostokąt narysowany pod nieznanym kątem, to można posłużyć się opcją Odniesienie. Po jej wyborze trzeba podać kąt odniesienia  $\alpha$ , wskazując dwa punkty A i B wyznaczające ramię za które będzie trzymany obiekt w trakcie obrotu. Wówczas zawarty między osią X sprowadzoną od punktu A oraz odcinkiem AB jest kątem  $\alpha$ .

### Skala (\_scale)

To polecenie realizuje jednokładność obiektów względem wybranego punktu A o określoną wartość skali  $n$ . Skala musi być dodatnia. Polecenie to zmienia rozmiary wybranych obiektów. Podanie  $n < 1$ pomniejsza, zaś  $n > 1$  powiększa przekształcane obiekty. Jeżeli skala przekształcenia jest nieznana, a znane są rozmiary końcowe, to można posłużyć się opcją Odniesienie. Po jej wyborze podaje się wartość odniesienia m albo wskazuje na ekranie dwa punkty (odległość między nimi będzie uznana jako wartość  $m$ ). Po takim zabiegu podanie skali  $n$  (przez liczbę lub dwa punkty) spowoduje przeskalowanie obiektu o wartość  $n/m$ .

### Lustro (\_mirror)

Tym poleceniem realizuje się symetrię osiową wybranych obiektów względem prostej. Standardowo polecenie to tworzy lustrzaną kopię obiektów w odbiciu względem prostej, a właściwie pionowej płaszczyzny, której śladem jest ta prosta. Oś odbicia definiuje się, wskazując jej dwa dowolne punkty. Jeśli na pytanie: "**Wymazać wskazane obiekty?"** odpowie się: TAK, to efektem polecenia będzie "lustrzane" przerzucenie obiektów na drugą stronę prostej.

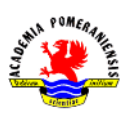

### Dopasuj (\_align)

To polecenie realizuje dwa przekształcenia jednocześnie: translację i obrót (Rys.1.). dodatkowo, ale tylko na płaszczyźnie, możliwe jest wykonanie trzeciego przekształcenia, czyli skalowania. W czasie polecenia wskazuje się trzy punkty źródłowe A, B i C oraz trzy docelowe A', B' i C'. W płaszczyźnie wprowadza się tylko dwie pary punktów A, B orac A', B' (w odpowiedzi na pytanie o trzeci punkt źródłowy należy wcisnąć ENTER). W tym poleceniu wektor AA' określa translację, kąt między odcinkami AB i A'B' określa obrót, a stosunek długości odcinków A'B'/AB skalę.

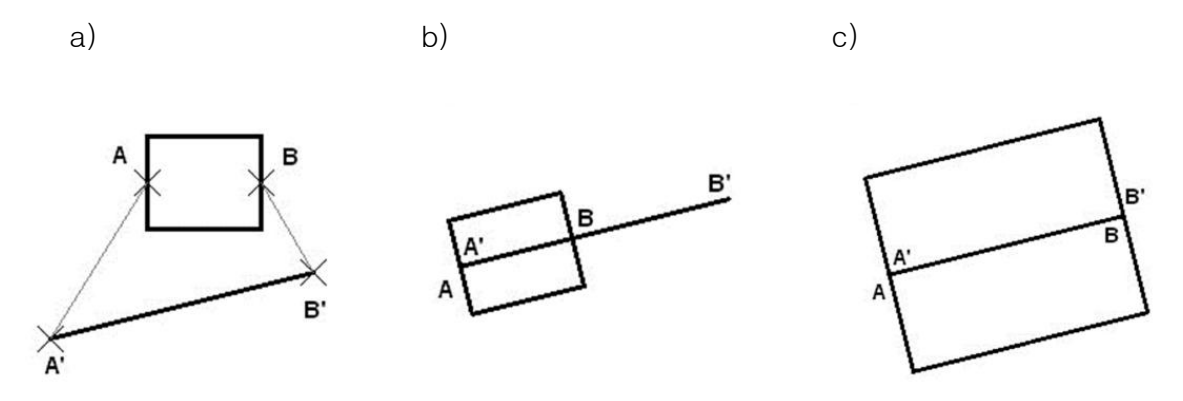

Rys.1. Działanie polecenia dopasuj: a) pozycja wyjściowa, wskazanie punktów dopasowania: źródłowych A i B oraz docelowych A' i B', b) efekt końcowy ze skalowaniem, c) efekt końcowy bez skalowania.

#### Rozciągnij (\_stretch)

Efekty tego polecenia są podobne do efektów osiąganych za pomocą polecenia przesuń z tą tylko różnicą, że działa wyłącznie na te kluczowe punkty obiektów, które w czasie wskazywania znajdowały się wewnątrz okna wyboru. Po wydaniu polecenia powinno się wskazać obiekty opcją prZeciecie. Okno lub wielobok wyboru powinien być rysowany linią przerywaną.

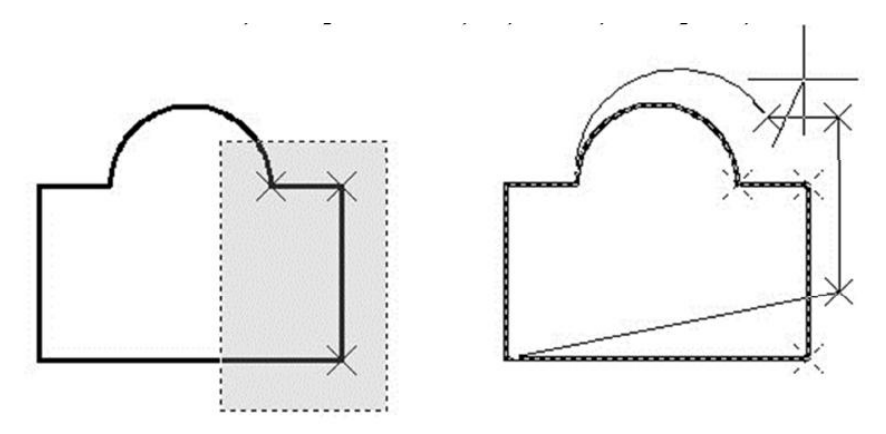

Rys.2. Działanie polecenia rozciagnii.

Na Rys.2. w oknie wyboru znajdują się trzy punkty zaznaczone krzyżykami. W efekcie tylko one są przesuwane podczas rozciągania, a pozostałe punkty obiektu nie zmieniają położenia. To powoduje rozciąganie łuku oraz tego segmentu, który w czasie wyboru był przecięty oknem wyboru. Odcinki, które w czasie wyboru były zawarte całkowicie w oknie wyboru, są przesuwane.

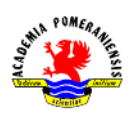

## Edycja uchwytami

Jest to specjalny tryb edycji umożliwiający realizację jednego z poleceń: **przesuń, rozciągnii, obrót,** lustro i skala. Aby go użyć, należy w trybie oczekiwania na polecenie wybrać obiekty. Spowoduje to ich zaznaczenie oraz ujawnienie ich uchwytów (niebieskie prostokąciki lub groty). Kolejnym krokiem jest umieszczenie kursora nad jednym z uchwytów i kliknięcie lewym przyciskiem myszy. Wybrany kursor zmieni kolor na czerwony i od tego momentu aktywne staje się polecenie rozciągnij, które umożliwia przesunięcie wybranego punktu lub punktów, jeżeli w tym samym miejscu spotykają się końce innych wybranych obiektów. Uchwyty w kształcie grotów powodują zmianę parametru definiującego obiekt, tzn. kąt, długości, promienia.

Wyboru polecenia edycyjnego dokonuje się z menu kontekstowego lub SPACJĄ, której każde wciśnięcie przełącza cyklicznie polecenia w kolejności: … rozciągnij, przesuń, obrót, skala, lustro, … (nazwa aktywnego polecenia jest wyświetlana w linii poleceń, np. **\*\*SKALA\*\***).

### Polecenia konstrukcyjne

Charakterystyczną cechą tych poleceń jest to, że umożliwiają nie tylko modyfikowanie obiektów, ale również tworzenie nowych. Niekiedy łączy się to ze zmianą typu obiektu. Na przykład ucięcie okręgu powoduje jego zmianę w łuk. Do tej klasy poleceń należą też polecenia powielające, którymi nie można dokonać żadnych modyfikacji, a jedynie utworzyć nowe obiekty na bazie zbioru wyboru.

### Zaokrągl (\_fillet)

Polecenie to umożliwia tworzenie nowego łuku w taki sposób, że wpisuje się on stycznie do dwóch wskazanych obiektów. Dodatkowo obiekty te (z wyjątkiem okręgów i elips) są odpowiednio wydłużane lub skracane w celu gładkiego połączenia z utworzonym łukiem. Obiektami tymi mogą być linie, łuki, okręgi, elipsy i splajny. Wszystkie obiekty muszą być utworzone w jednej płaszczyźnie konstrukcyjnej. Polecenie umożliwia ustalenie za pomocą opcji **pRomień** promienia zaokrąglenia, który obowiązuje dopóty, dopóki nie dokona się jego powtórnej zmiany. Opcja Polilinia można zaokraglić od razu wszystkie narożniki wskazanej polilinii, natomiast opcją Utnij można ustalić, czy zaokrąglane obiekty są modyfikowane, czy nie.

### Fazuj (\_chamfer)

Polecenie to służy do tworzenia nowego odcinka, którego pierwszy koniec ulokowany jest w odległości  $F1$ , a drugi w odległości  $F2$  od rzeczywistego lub hipotetycznego punktu przecięcia dwóch odcinków lub segmentów liniowych polilinii. Odcinki lub segmenty liniowe polilinii są dodatkowo odpowiednio wydłużane lub skracane tak, aby utworzony odcinek łączył się z nimi swoimi końcami. Odległość F1 i F2 ustala się opcją Fazy. Opcją Polilinia można fazować jednocześnie wszystkie narożniki wskazanej polilinii, natomiast opcją **Utnij** można ustalić, czy fazowane linie są modyfikowane, czy nie. Dodatkowo opcja kaT służy do fazowania na podstawie  $F1$  oraz kata  $\propto$ , tzn. kąta między tworzoną linią a pierwszym obiektem.  $F2$  jest wówczas wyliczana automatycznie. Należy pamiętać, że F1 jest odmierzana na pierwszej wskazanej linii, natomiast odległość F2 na drugiej, dlatego kolejność wskazywania jest istotna.

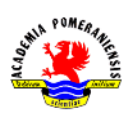

### Odsuń (\_offset)

Poleceniem tym tworzy się tzw. kopię równoległą obiektów. nadaje się ono do rysowania rurociągów lub modelowania obiektów o określonej grubości. Cechą kopii obiektu jest to, że odległość każdego jej punktu od oryginału jest jednakowa i równa ustalonej odległości odsuniecia  $d$ . Kopia równoległa nie jest identyczna z oryginałem. Różnice ujawniają się w elementach krzywoliniowych, np. odsunięcie łuku tworzy nowy łuk o tym samym kącie rozwarcia, ale o promieniu odpowiednio większym lub mniejszym o  $d$  w zależności od wybranej strony odsunięcia.

### Przerwij (\_break)

Polecenie to umożliwia wycięcie fragmentu linii z określonego obiektu geometrycznego, zawartego między dwoma wskazanymi punktami. W czasie realizacji polecenia należy wskazać najpierw pojedynczy obiekt do przerwania, a następnie drugi punkt. Standardowo za pierwszy punkt przerwania uważa się miejsce, w który dotknięto kursorem obiekt. Jeżeli miejsce dotknięcia obiektu nie miało być punktem przerwania, to trzeba wybrać opcje Pierwszy, aby powtórnie wprowadzić pierwszy punkt przerwania. Oba wskazane punkty nie muszą leżeć na przerywanej linii. Przerwanie dokonywane jest zawsze między prostopadłymi rzutami tych punktów na linię.

### Utnij (\_trim)

To polecenie działa podobnie jak przerwij, przy czym punktami przerwania są miejsca przecięcia (lub styku) wskazywanych obiektów z liniami obiektów, które zostały wybrane jako krawędzie tnące. W czasie polecenia na początku należy utworzyć zbiór wyboru, który zawiera obiekty będące krawędziami tnącymi (koniec wyboru należy zaznaczyć klawiszem ENTER), a następnie pojedynczo wskazać te fragmenty linii obiektów, które mają być odrzucone. Wciśnięcie klawisza ENTER bez wskazania obiektów będzie oznaczać, że zbiorem krawędzi tnących jest cały rysunek. Warto pamiętać, że obiekty tnące też mogą być cięte. Wskazanie obiektów z wciśniętym klawiszem SHIFT powoduje ich wydłużenie do zaznaczonych krawędzi i wówczas polecenie działa tak samo jak polecenie wydłuż.

### Powielanie obiektów

Wielokrotne wykorzystanie już narysowanie obiektów, np. śrub, króćców, umożliwia powielanie obiektów wykonywane za pomocą poleceń kopiuj, szyk oraz edycją uchwytami. Odmianą polecenia służącego do powielania jest też polecenie lustro. Należy pamiętać, że polecenia tego typu powinno się wydawać dopiero po całkowitym zakończeniu rysowania oryginału.

### Kopiuj (\_copy)

Polecenie kopiuj działa prawie identycznie jak polecenie przesuń. Różnica polega jedynie na tym, że działa na kopiach wybranych elementów. Kopiując elementy, podajemy zawsze przesunięcie względem oryginału. Kopiowanie za pomocą edycji uchwytami wymaga użycia włączenia opcji Kopiuj. Przewagą tego sposobu nad poleceniem kopiuj jest to, że kopie nie są tylko równoległym przesunięciem oryginału o pewien wektor, ale mogą być w stosunku do oryginału dodatkowo obrócone, przeskalowane lub stanowić jego odbicie lustrzane. W poleceniach skala i obróć jest opcja Kopiuj umożliwiają utworzenie odpowiednio przekształconej kopii modyfikowanych obiektów bez zmiany oryginału.

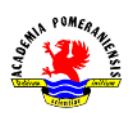

# Szyk (\_array)

Polecenie szyk umożliwia wykonanie dowolnej liczby kopii, o ile kopie mają być rozmieszczone w sposób regularny. Są dwa podstawowe rodzaje szyku: prostokątny, w którym kopie są rozmieszczone w  $m$  wierszach i  $n$  kolumnach, np. pęczek rur, oraz kołowy, w którym kopie są rozmieszczone równomiernie wokół określonego punktu, np. zęby w kole zębatym. Od wersji 2012 dodatkowo dostępny jest szyk wzdłuż ścieżki. Po wyborze odpowiedniej wersji polecenia należy kolejno wskazać obiekty a następnie wprowadzić parametry polecenie. Od wersji 2012 grupa obiektów utworzona poleceniem szyk jest standardowo jednym obiektem (szyk zespolony) z możliwością zmiany parametrów danego szyku po jego wykonaniu. Polecenie to zastępuje "starą wersję" polecenia tworzącego jedynie kopie obiektów w porządku prostokątnym lub biegunowym bez zapamiętania parametrów kopiowania, a tym samym bez możliwości modyfikacji parametrów dotyczących elementów szyku. "Stara wersja" polecenia jest dostępna za pomocą polecenia **arrayclassic** (wersja polska od v. 2013 szykklas). Obiekt typu szyk zespolony może być modyfikowany przez edycję za pomocą uchwytów, dodatkową kartę edycji szyku lub okna Szybkie właściwości. Obiekt ten może być też zamieniony w zbiór pojedynczych obiektów poleceniem rozbij.

### Edycja geometrii i cech obiektów

Do zmiany geometrii obiektów poprzez manipulowanie ich danymi geometrycznymi, np. charakterystycznymi punktami, wymiarami, a także do zmiany cech obiektów, np. przynależności do warstw, koloru, wzoru linii, potrzebna jest grupa poleceń określana jako edycja geometrii i cech obiektów.

Do niektórych obiektów, np. splanuj, polilinii, kreskowania czy tekstu, odnoszą się specjalnie dedykowane im polecenia służące do ich edycji i uwzględniające ich specyficzny charakter. Polecenia te są dostępne w menu wstążkowym panel modyfikuj/karta Narzędzia główne. Można je też wywoływać z menu kursora po dokonaniu wyboru pojedynczego obiektu.

# Zmiany geometrii

### Wydłuż (\_extend)

Polecenie wydłuż umożliwia wydłużenie linii obiektu do miejsca określonego hipotetycznym punktem przecięcia się tego obiektu z najbliższą krawędzią, tj. linią należącą do jakiegoś obiektu ze zbiory wyboru. Najpierw wskazuje się zbiór wyboru obiektów tworzących krawędzie, do których będą wydłużane obiekty (**Wybierz krawędzie obwiedni…**) z przyciśniętym klawiszem SHIFT powoduje ich ucinanie zaznaczonymi krawędziami i działanie polecenia takie samo, jak w przypadku polecenia utnij.

### Przedłuż (\_lenghten)

Dzięki poleceniu **przedłuż** realizuje się zarówno wydłużenie, jak i skrócenie. Po wydaniu polecenia podaje się sposób jego realizacji i tak przyrosT oznacza zmianę o określoną wartość (ujemną lub dodatnią); Procent oznacza zmianę długości obiektu poprzez określenie procentu jego całkowitej długości, np. 50 oznacza skrócenie do połowy, a 150 wydłużenie o 50%; Całkowita oznacza zmianę długości wybranego obiektu poprzez podanie jego nowej całkowitej długości; wreszcie dYnamicznie zmienia długość wybranego obiektu w wyniku przeciągania jego końca myszą.

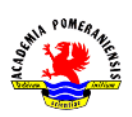

# Edycja właściwości obiektów

### Właściwości (\_properties)

Polecenie Właściwości jest uniwersalnym poleceniem (we wcześniejszych wersjach występujące jako cechy) umożliwiającym zmianę dowolnego parametru opisującego dany obiekt. Po wydaniu polecenia pokazuje się okno dialogowe, w którym można dokonywać zmian jego parametrów geometrycznych (sekcja Geometria), graficznych (sekcja Ogólne) oraz innych (sekcja Różne) w zależności od charakteru obiektu. Dostępna jest uproszczona wersja tego polecenia aktywowana przez wybór opcji SW (Szybkie Właściwości) na pasku stanu programu. Umożliwia zmianę przynależności do warstwy, a wersji rozszerzonej dostępnej przez najechanie kursorem na lewy lub prawy brzeg okna, np. promienia łuku.